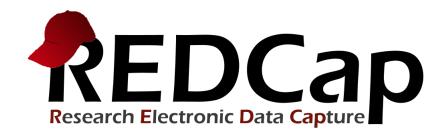

# Double Data Entry (DDE)

#### What is the Double Data Entry (DDE) Module?

- This module allows two project users to be set as Data Entry
  Person #1 and Data Entry Person #2 (using the User Rights
  page), and allows them to create records with the same
  Record ID and enter data for the same record without
  seeing one another's data.
- Typically, only one person at a time can be set as Person #1
   or Person #2. All other users are considered Reviewers.
- Reviewers have the ability to merge a record created by Person #1 and Person #2 after viewing differences and adjudicating those differences using the Data Comparison Tool, thus creating a third record in the set.

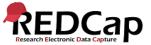

#### How do I enable DDE for my project?

- The Double Data Entry (DDE) module that needs to be enabled by a REDCap Administrator prior to any data is collected in the project.
- Contact your local REDCap Administrator by clicking on the blue contact button in the lower-left hand corner of your project and ask that DDE be enabled for your project.

#### ☐ Contact REDCap administrator

 DDE should be enabled **BEFORE** you begin any data entry in the project.

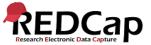

#### Once DDE is Enabled...

Once DDE has been enabled by your REDCap Administrator, you will notice **Auto-numbering** for the project has be disabled.

|           | Enable optional modules and customizations     |  |  |  |
|-----------|------------------------------------------------|--|--|--|
|           | Enable                                         |  |  |  |
| Optional  | Enable                                         |  |  |  |
| I'm done! | Enable Scheduling module (longitudinal only) ? |  |  |  |
|           | Enable                                         |  |  |  |
|           | Enable                                         |  |  |  |
|           | Additional customizations                      |  |  |  |

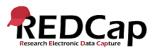

#### How do I set up DDE User Rights?

#### Go to your **User Rights** page:

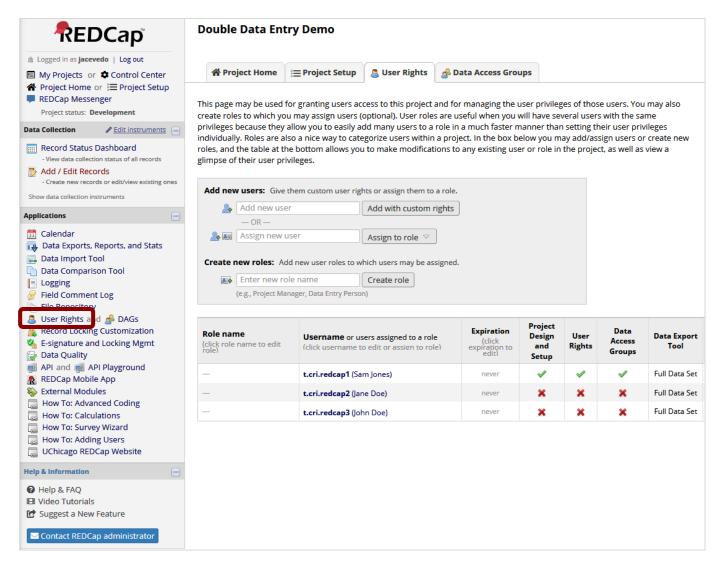

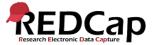

#### How do I set up DDE User Rights?

 Click on your username and you will see the Reviewer user rights has already been assigned to

| Other privileges:   |                            |  |  |  |
|---------------------|----------------------------|--|--|--|
| <b>Calendar</b>     | <b>✓</b>                   |  |  |  |
| 📤 Double Data Entry | <ul><li>Reviewer</li></ul> |  |  |  |
|                     | O Person #1                |  |  |  |
|                     | O Person #2                |  |  |  |

 As a Reviewer, you have rights to assign data entry Person #1 and Person #2.

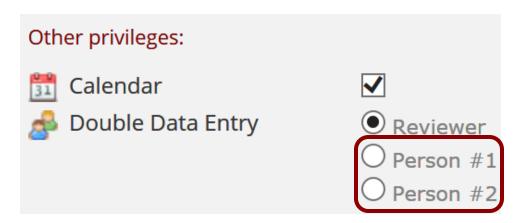

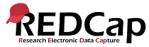

#### How do I set up DDE User Rights?

 To assign data entry Person #1, click on the user's name and click Edit user privileges:

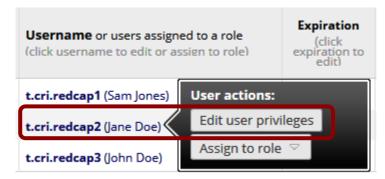

Then assign the user Person #1 user rights.

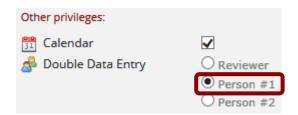

- Repeat the steps for Person #2 for the other user
- Any remaining users on the projects will be Reviewers.

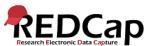

#### Person #1 – Data Entry

#### Person #1 can now log in and begin data entry:

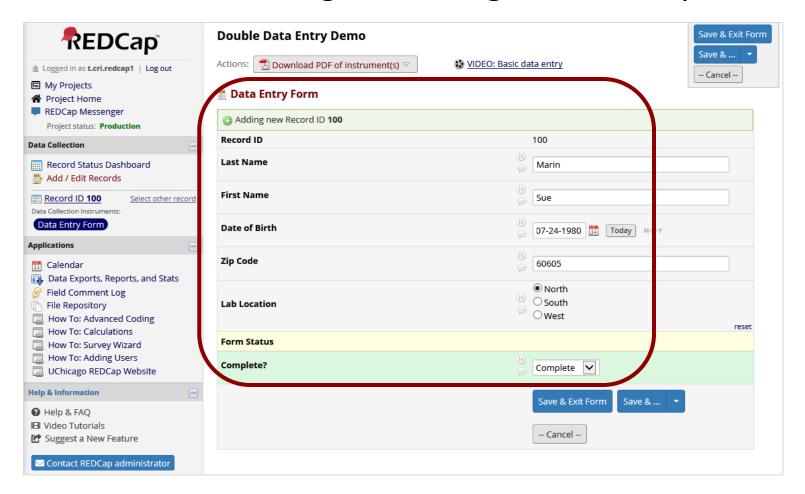

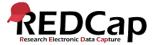

#### Person #1 – Dashboard

This is how the **Record Status Dashboard** will appear for **Person #1** after entering their first record.

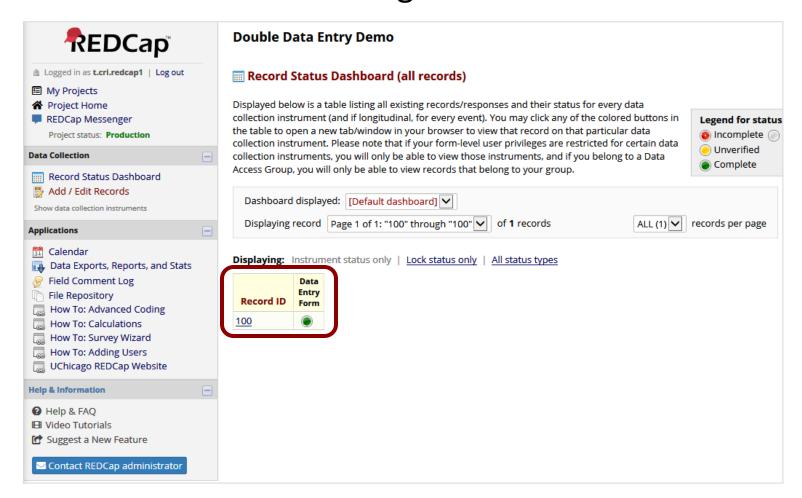

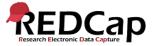

#### Person #2 – Data Entry

#### Person #2 can now log in and begin data entry:

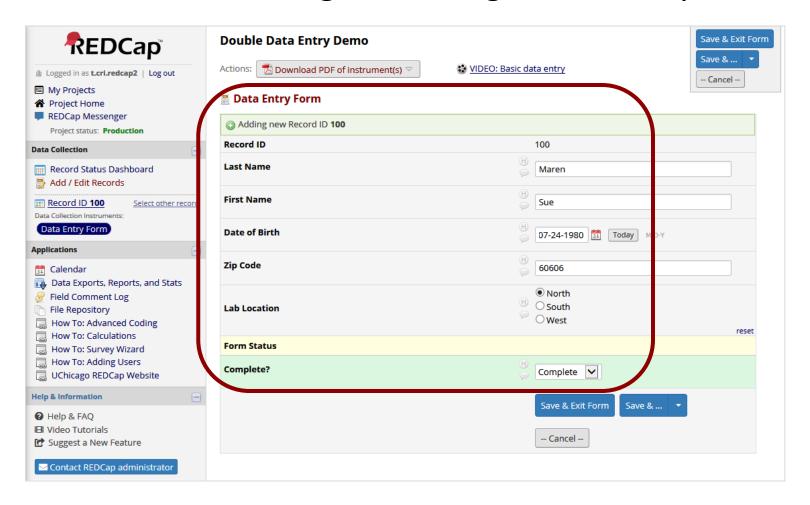

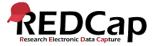

#### Person #2 – Dashboard

- This is how the Record Status Dashboard will appear for Person #2 after entering their first record.
- Notice, they don't see Person #1's record.

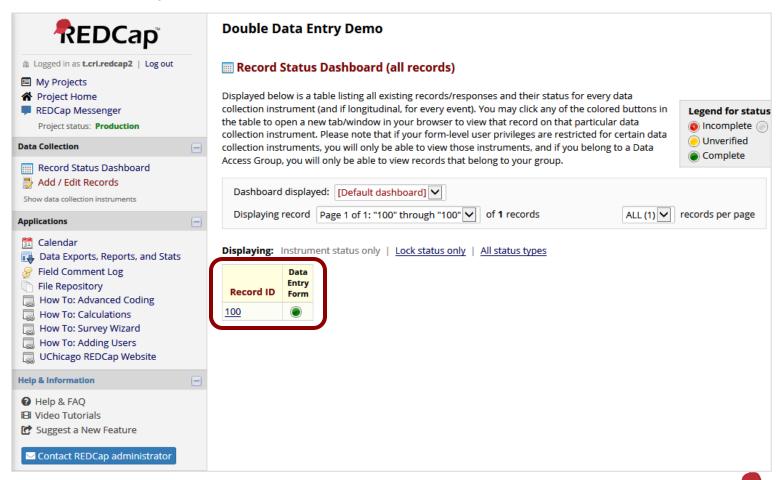

#### Reviewer – Dashboard

- This is how the Record Status Dashboard will appear for the Reviewer when viewing all records.
- They see both records:
   Person #1 (100--1)and Person #2 (100--2)

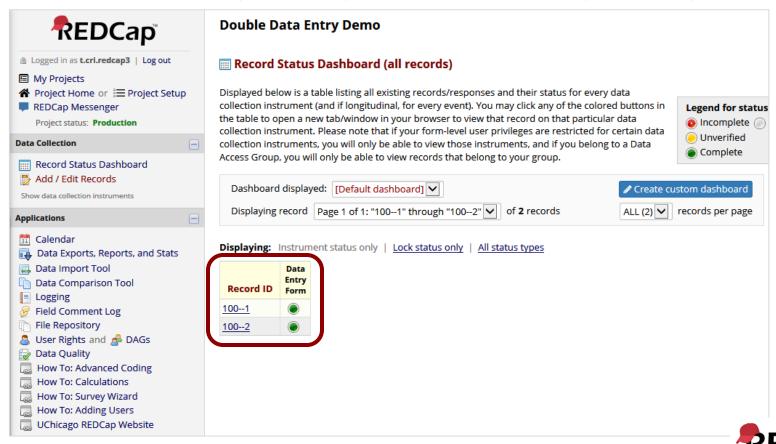

#### Reviewer – Data Comparison Tool

- The Data Comparison Tool is located under Applications on the left hand menu of the project.
- This tool may be used for comparing records that have been entered by data entry Persons #1 and #2.
- Select a record from the list and click the 'Compare' button.
- A comparison table will then be displayed showing the differences between the records.
- Only records that have been entered by **both** data entry persons will be displayed in the selection box.
- If only one data entry person has entered their record, the table will not display that single record.

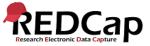

#### Reviewer – Data Comparison Tool Results

 Below are the **Data Comparison Tool** results for record 100:

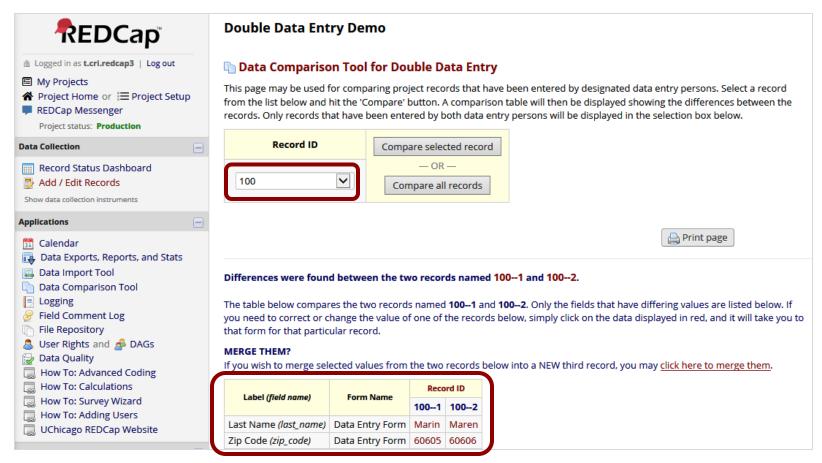

• All records can be compared at once too.

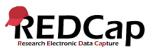

#### Reviewer – Data Comparison Tool Results

- The table compared the two records named 100--1 and 100--2.
- Only the fields that have differing values are listed.
- If you need to correct or change the value of one of the records below, simply click on the data displayed in red, and it will take you to that form for that particular record.

#### Differences were found between the two records named 100--1 and 100--2.

The table below compares the two records named **100--1** and **100--2**. Only the fields that have differing values are listed below. If you need to correct or change the value of one of the records below, simply click on the data displayed in red, and it will take you to that form for that particular record.

#### MERGE THEM?

If you wish to merge selected values from the two records below into a NEW third record, you may click here to merge them.

| Label (field name)    | Form Name       | Record ID |       |
|-----------------------|-----------------|-----------|-------|
| Label (field fidine)  | rom vame        | 1001      | 1002  |
| Last Name (last_name) | Data Entry Form | Marin     | Maren |
| Zip Code (zip_code)   | Data Entry Form | 60605     | 60606 |

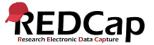

#### Reviewer – Merging Records

#### To merge the records, click on the merge link:

# MERGE THEM? If you wish to merge selected values from the two records below into a NEW third record, you may click here to merge them. Label (field name) Form Name Record ID 100--1 100--2 Last Name (last\_name) Data Entry Form Marin Maren Zip Code (zip\_code) Data Entry Form 60605 60606

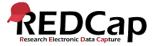

#### Reviewer – Merging Records

#### Two differences were found: last name and zipcode.

#### Instructions for merging records:

In the table below, only the fields that have differing values for the existing two records are displayed. Since you are merging these two records, you will need to decide which of those two values you wish to include in the new record you are creating. You may also choose to enter a new value rather than selecting one from the existing records.

Simply click on the dot in each cell to select that field's value as the value to be included for the NEW third record you will be creating. When you are done making your selections, click the Merge Records button at the bottom to create the new record.

| Label (field name)   | Form Name       | Choose one of the existing values or enter a new value |       |                      |  |
|----------------------|-----------------|--------------------------------------------------------|-------|----------------------|--|
|                      |                 | 1001                                                   | 1002  | New Value            |  |
| Last Name (last_name | Data Entry Form | •                                                      | 0     |                      |  |
|                      |                 |                                                        | Maren | 0                    |  |
|                      | Data Entry Form | •                                                      | 0     |                      |  |
| Zip Code (zip_code)  |                 | 60605                                                  | 60606 | 0                    |  |
|                      |                 |                                                        |       | Merge Records Cancel |  |

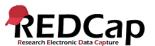

#### Reviewer – Merging Records

We will merge the record choosing Marin and 60606.

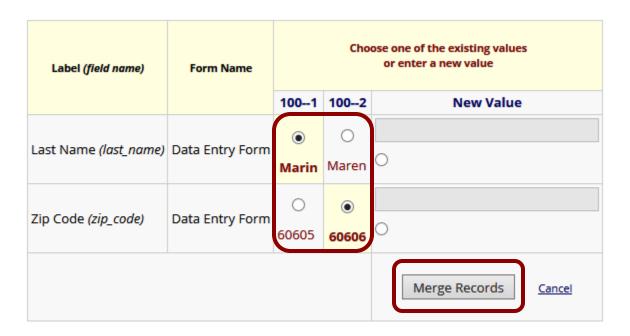

Once merged, a new record 100 will be created.

# RECORD CREATED! Record 100 has now been created by merging the values you selected from records 100--1 and 100--2.

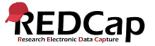

#### Reviewer – Dashboard

- This is how the Record Status Dashboard will appear for the Reviewer after merging the record.
- They see all three records:
  - 1. Merged Record (100)
  - 2. Person #1 (100--1)
  - 3. Person #2 (100--2)

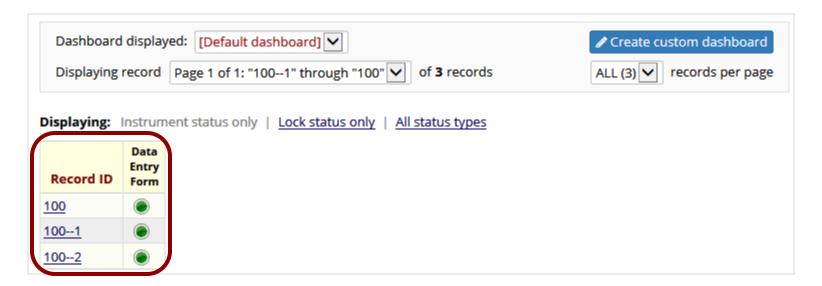

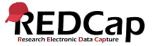

#### Person #1 – Dashboard

- However, this is how the Record Status Dashboard will appear for Person #1 after merging the record.
- They see still only see their one record: 100

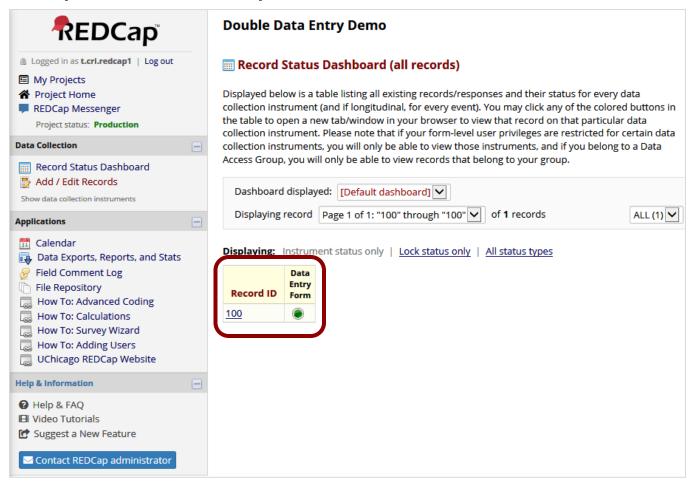

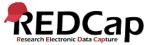

#### Person #2 – Dashboard

- However, this is how the Record Status Dashboard will appear for Person #2 after merging the record.
- They see still only see their one record: 100

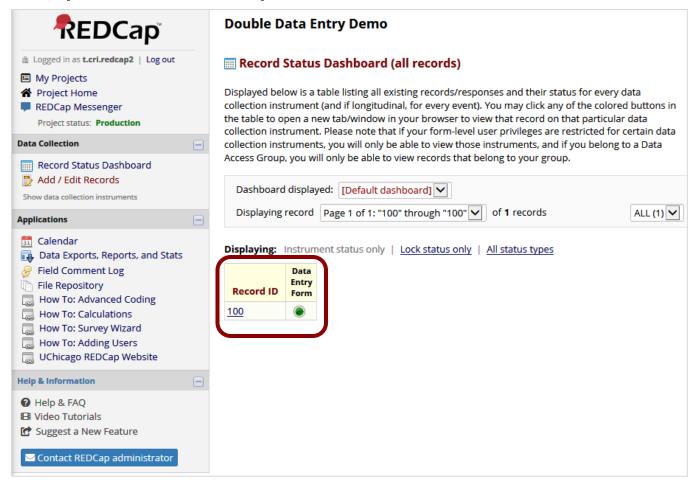

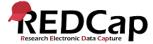

#### Record Compare After Merging

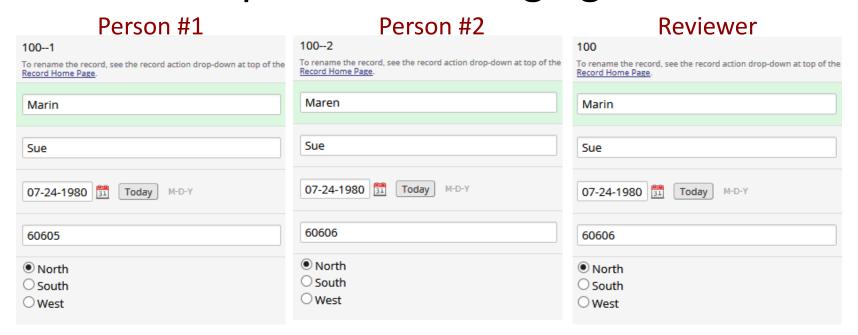

- REDCap gives no indication to Person #1 and #2 that their records were merged by the Reviewer.
- Even though the merged record 100 has the correct data, records 100--1 and 100--2 still have the old data.
- Changing the data in 100--1 and 100--2 will not update the data in 100. They are considered 3 separate and distinct records in the project.

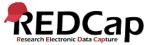

The following pages cover FAQs (frequently asked questions) related to DDE.

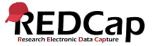

#### How do I export only the merged records in a DDE project?

- When exporting records (or viewing a report) from a Double Data Entry
  (DDE) project, the exported record set will, by default, include three
  records for every merged record (the first user's entry, the second user's
  entry, and the merged record).
- To limit the exported (viewed) records to only the final merged version of each record, follow these steps:
  - 1. Create a filter.
  - 2. Switch to Advanced Logic:
  - Add this code: not\_contain([record\_id], "--")
- Note, change [record\_id] to whatever field you are using as the record identifier.

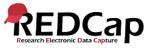

#### In a project using DDE, can I make changes in one of the merged records?

- A record can be merged only once. For example records "AA--1" and "AA--2" merge to create record "AA".
- After merging, the user in role data entry **Person #1** can still make changes and only record "AA--1" will be changed.
- The person in role data entry **Person #2** can make changes and only record "AA--2" will be changed.
- A person in role **Reviewer** can view all three records that can be edited like any record in a database. The **Reviewer** can use the Data Comparison Tool to see discrepancies in the three versions. The **Reviewer** may then access the merged record and add data. What they add in the "AA" record will not be added to either "AA--1" or "AA--2" unless they open those records and make the addition. **Reviewers** can see, and make manual changes, but cannot use "merge" again. An alternative is to delete the merged version "AA", let the Data Entry people make changes themselves and then merge the records again.

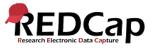

## As a DDE Reviewer, how can I make sure the data entry personnel do not modify their records after I create a final merged record?

- If you do not want data entry personnel to update records after a review and merge, you can enable the User Right > Lock/Unlock Records for the Reviewers.
- The Reviewers can then lock any records prior to a merge.
- The data entry personnel without this right **will not** be able to make updates to the locked record without first contacting the Reviewer.

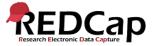

### What if data entry has begun by one data entry person, and then I decide to bring on another data entry person so that I can use DDE?

- Ask you Administrator to enable DDE for your project.
- Assign the original data entry person Person #1 User Rights.
- Assign the new data entry person Person #2 User Rights.
- Rename all the records entered by Person #1 (before DDE was enabled) to have the suffix --1 (i.e. record 200 rename to 200--1).
- As Person #2 begins entering records, REDCap will add the suffix --2 to their records (but only the Reviewer will see the suffix).
- The **Reviewer** can then use the **Data Comparison Tool** to compare and merge the 2 records from **Person #1** and **Person #2**, provided each record to be compared has their corresponding suffix (--1 and --2).

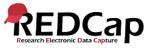

#### What if I have more that two people entering data for the same records?

- It is sometimes recommended to use the **Data Access Groups (DAGs)** over the actual **DDE** module to implement a form of double data entry.
- The advantages of using **DAGs** include allowing an unlimited number of users to be in a group and enter data, to utilize the **Data Import Tool**, and to access all **Applications** pages.
- Discrepancies between double-entered records can be resolved by a Reviewer (i.e. someone not in a group) using the Data Comparison Tool.
- However, two records can ONLY be merged together when using the DDE module. So if it is necessary for a third party Reviewer to merge the two records into a third record, then in that case the DDE module would be advantageous over using DAGs.

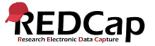

#### Are repeating forms compatible with DDE?

- No, you can only compare the first instance of repeating forms with DDE.
- The Data Comparison Tool does not support the Repeating Instruments and Events feature.
- Data can be compared and merged with the **Data Comparison Tool** but it will only allow comparison and merging of Instance #1 of a repeating instrument or repeating event.
- All non-repeating data in non-repeating forms can be compared and merged.

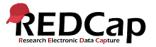

#### Can I use DDE only on certain instruments in my project?

- No, DDE applies to the entire project.
- It should **not** be used with projects where you just wish to do double data entry on some forms; it must be done on **all** forms.

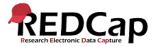